### GroundScope

## GROUNDSCOPE ONLINE BOOKING TOOL AND MOBILE APP STEP BY STEP BOOKING GUIDE

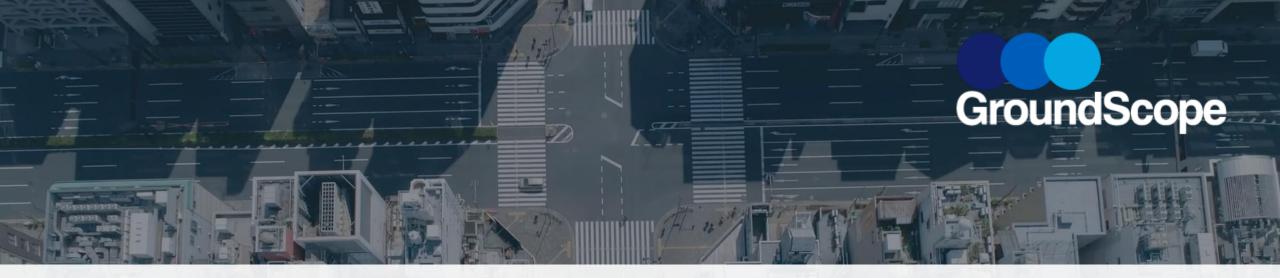

## GROUNDSCOPE ONLINE BOOKING TOOL STEP BY STEP GUIDE

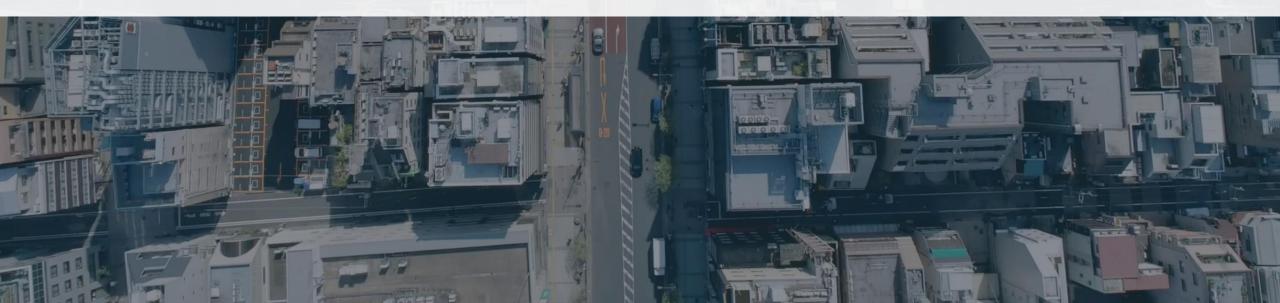

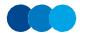

- A profile will need to be created for you in the new system please contact <u>customerservices@groundscope.co.uk</u> for this to be created.
- Once your profile is created, you will receive an automated email welcoming you to the new booking tool, confirming your username and containing a link to confirm your email.
- Once you have clicked on the link, you will be asked to create a password, accept the Privacy Policy, and update your details (mobile number, address, credit card etc.).
- To access the GroundScope Online Booking Tool in future, please enter at <u>www.groundscope.co.uk</u> and click on the LOGIN button on the top right.
- If you have any issues accessing the tool or while making a booking, please contact our Customer Support Centre at <u>customerservices@groundscope.co.uk</u>

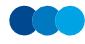

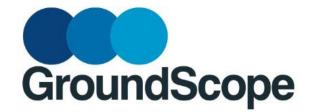

# HOME PAGE

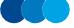

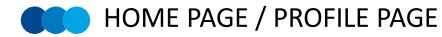

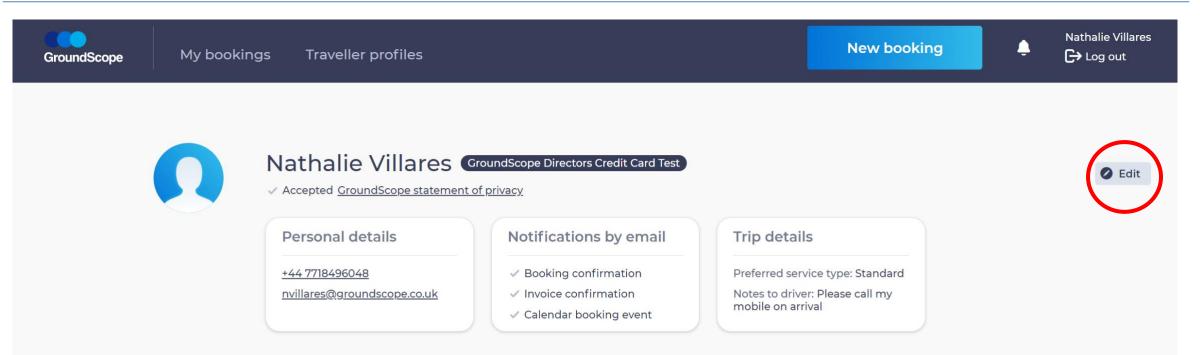

#### ALTERNATIVE CONTACTS

**Finance** Team

finance@groundscope.co.uk

- Notifications by email:
- × Booking confirmation
- Invoice confirmation
- × Calendar booking event

GroundScope web tool

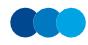

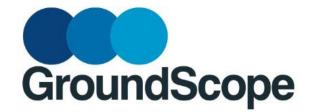

# EDIT PROFILE

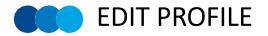

| dit profile                       |                                      | × |   |
|-----------------------------------|--------------------------------------|---|---|
| PERSONAL DETAILS                  |                                      |   |   |
| FIRST NAME                        | LAST NAME                            |   |   |
| Nathalie                          | Villares                             |   |   |
| PHONE                             | EMAIL ADDRESS                        |   |   |
| +44 🗸 7718496048                  | nvillares@groundscope.co.uk          |   | / |
| NOTIFICATIONS BY EMAIL (Optional) |                                      |   |   |
| Booking confirmation 🔽 Invoice c  | onfirmation 🗹 Calendar booking event |   |   |
| HOME ADDRESS (Optional)           |                                      |   |   |
|                                   |                                      |   |   |
| USER NAME                         | PASSWORD                             |   |   |
| nvillares@groundscope.co.uk       | alalahalak                           | Ø |   |
| TRIP DETAILS (Optional)           |                                      |   |   |
| PREFERRED SERVICE TYPE            |                                      |   |   |
| Standard                          | ~                                    |   |   |
| NOTES TO DRIVER                   |                                      |   |   |
| Please call my mobile on arrival  |                                      |   |   |
|                                   |                                      |   |   |
|                                   |                                      |   |   |
|                                   |                                      | / |   |

## Select which notification you would like us to send to your email

If you want, add a fix note to the driver which will be shown on all your bookings

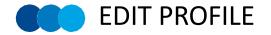

| Edit profile             |                                       | $\times$                             |
|--------------------------|---------------------------------------|--------------------------------------|
| DELEGATED BOO            | KERS (Optional)                       |                                      |
| USERS GRANTED ACCESS     | allion@groundscope.co.uk)             | ×                                    |
| ALTERNATIVE CO           | NTACTS (Optional)                     |                                      |
| NAME<br>Finance Team     | PHONE                                 | EMAIL ADDRESS<br>finances@groundscop |
| NOTIFICATIONS BY EMAIL ( | Optional)<br>n 🔽 Invoice confirmation | Calendar booking event               |
| + Add contact            |                                       |                                      |

- To add a delegate to your profile, please type the delegates' name on the box under users granted access and select the traveller who should be able to access your profile
- Please, note that you can finish this relationship at anytime by removing the traveller's name from the users granted access on your profile

You can add an alternative contact to receive notifications about your journey

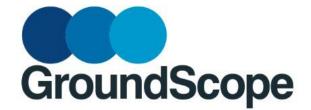

## MY BOOKINGS: UPCOMING AND PAST BOOKINGS

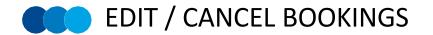

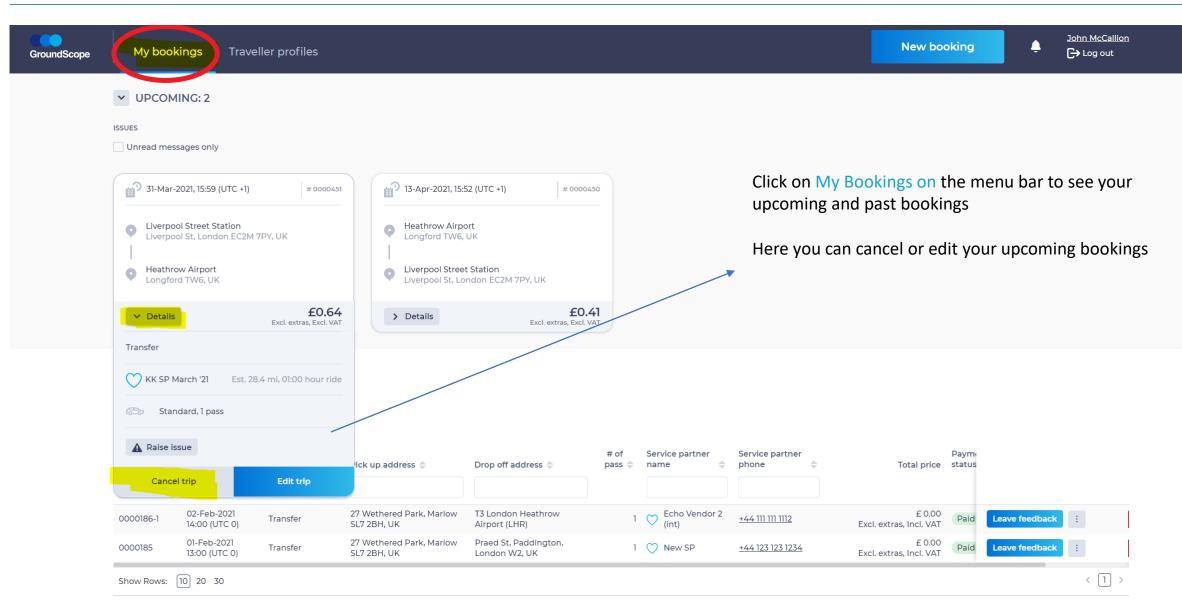

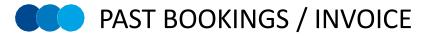

| oundScope | My bookings Trav                                                                | veller pro     | files                      |                                          |                                   | New b                  | ooking            | •              | Nathalie Villares |  |
|-----------|---------------------------------------------------------------------------------|----------------|----------------------------|------------------------------------------|-----------------------------------|------------------------|-------------------|----------------|-------------------|--|
| ~         | UPCOMING: 2                                                                     |                |                            |                                          |                                   |                        |                   |                |                   |  |
|           | ues<br>Unread messages only                                                     |                |                            |                                          |                                   |                        |                   |                |                   |  |
| 6         | 12-May-2021, 13:02 (UTC +1                                                      | )              | # 0000600                  | 19-May-2021, 10:34 (U                    | UTC +1) # 0000589                 |                        |                   |                |                   |  |
|           | <ul> <li>Liverpool Street Station</li> <li>Liverpool St, London EC21</li> </ul> | M 7PY, UK      |                            | T2 London Heathrow                       | w Airport (LHR)                   |                        |                   |                |                   |  |
| 3         | T2 London Heathrow Airp                                                         | oort (LHR)     |                            | Liverpool Street<br>Liverpool St, Londor | n EC2M, UK                        |                        |                   |                |                   |  |
|           | > Details                                                                       | Excl. e        | £21.50<br>ttras, Excl. VAT | > Details                                | £0.35<br>Excl. extras, Excl. VAT  |                        |                   |                |                   |  |
|           | PAST<br>JES<br>Unread messages only<br>Drop off address \$                      | # of<br>pass ≑ | Service partner<br>name    | Service partner<br>phone 🔶               | Total price                       | Payment s <u>tatus</u> | Travel<br>summary |                |                   |  |
|           | Longford TW6, UK                                                                | 1              | KK SP March '21            | +44 123 123 1234                         | £ 0.10<br>Excl. extras, Incl. VAT | Paid                   | *                 | Leave feedback |                   |  |
|           | T2 London Heathrow<br>Airport (LHR)                                             | 1              | KK SP March '21            | +44 123 123 1234                         | £ 0.00<br>Excl. extras, Incl. VAT | Paid                   | *                 | Leave feedback |                   |  |
|           | Longford TW6, UK                                                                | 1              | KK SP March '21            | +44 123 123 1234                         | £ 0.00<br>Excl. extras, Incl. VAT | Paid                   | *                 | Leave feedback |                   |  |
|           | 8 Wetherby Mews, Earl's<br>Court, London SW5 0JG, UK                            | 1              | KK SP March '21            | +44 123 123 1234                         | £ 0.00<br>Excl. extras, Incl. VAT | Paid                   | *                 | Leave feedback |                   |  |
|           | Longford TW6, UK                                                                | 1              | KK SP March '21            | +44 123 123 1234                         | £ 0.00<br>Excl. extras, Incl. VAT | Paid                   | *                 | Leave feedback |                   |  |

Under PAST bookings you can:

- See all the bookings you have done so far
- See the payment status
- Download the invoice under Travel summary
- Leave us a feedback for a specific journey

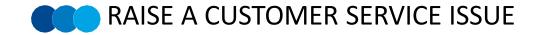

| GroundScope | My bookings Trave | eller profiles |                          | New booking | Ļ | <u>Nathalie Villares</u><br>C→ Log out |
|-------------|-------------------|----------------|--------------------------|-------------|---|----------------------------------------|
|             |                   |                |                          |             |   |                                        |
|             | ISSUES            |                |                          |             |   |                                        |
|             |                   |                | No upcoming bookings yet |             |   |                                        |

Click on My Bookings on the menu bar to see your upcoming and past bookings

Under PAST find the trip you would like to raise a complaint, click on the 3 dots next to it and click on Raise issue

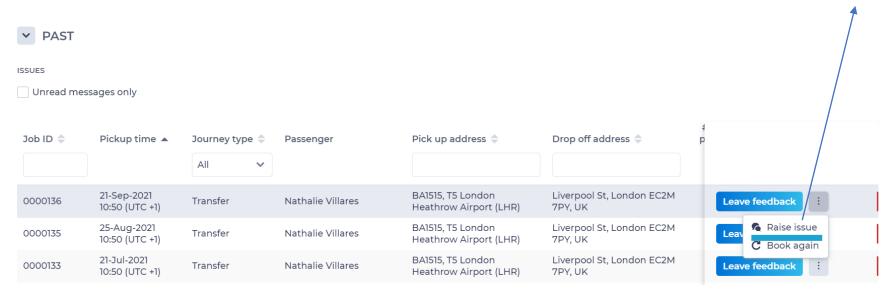

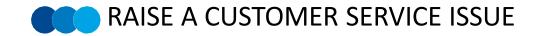

| Raise new issue         |            |             |  |  |  |
|-------------------------|------------|-------------|--|--|--|
| Booking reference numbe | r: 0000136 |             |  |  |  |
| LEAVE YOUR MESSAGE      |            |             |  |  |  |
|                         |            |             |  |  |  |
|                         |            | 17          |  |  |  |
|                         |            |             |  |  |  |
|                         | Cancel     | Raise issue |  |  |  |

Leave a message explaining the issue we had and we will investigate it and came back to you.

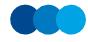

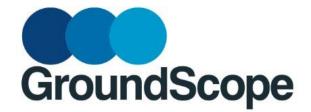

## **NEW BOOKING**

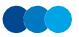

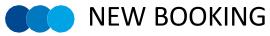

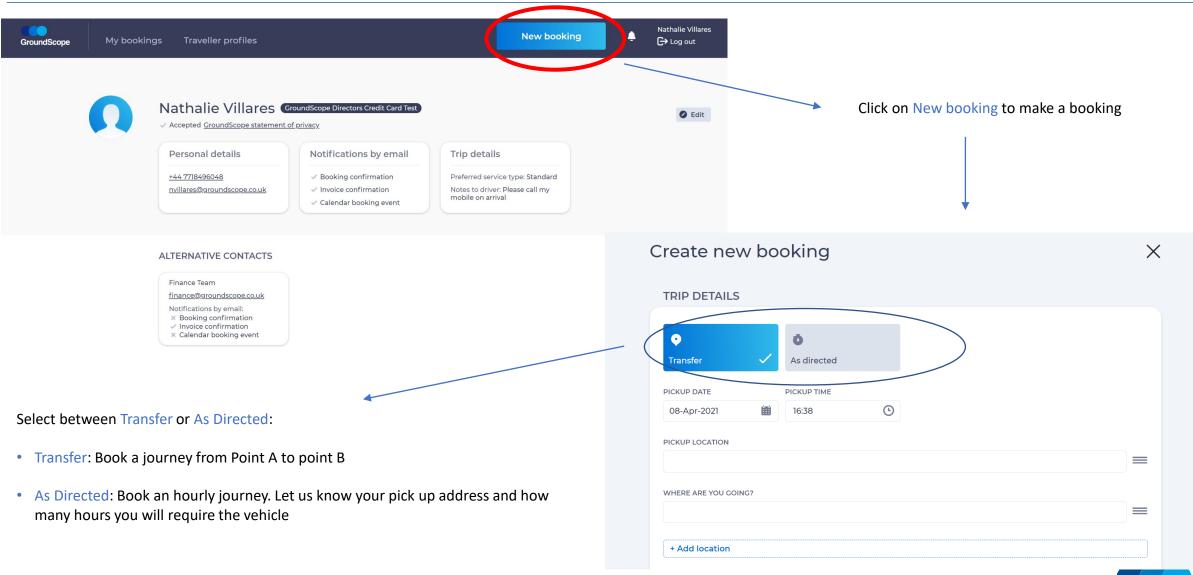

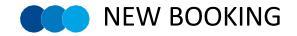

### Create new booking

| TRIP DETAILS                                    |                              |     |                                                                        |           |          |
|-------------------------------------------------|------------------------------|-----|------------------------------------------------------------------------|-----------|----------|
| ♥       Transfer                                | <b>ð</b><br>As directed      |     |                                                                        |           |          |
| PICKUP DATE                                     | PICKUP TIME                  |     |                                                                        |           |          |
| 01-Apr-2021                                     | 18:25                        | (L) | *Adjusted using flight tracking.<br>To delay pick-up, please add notes | to driver |          |
| PICKUP LOCATION                                 |                              |     |                                                                        |           |          |
| <mark>₹ BA1417 ×</mark> T <sup>5</sup> London   | Heathrow Airport (LHR)       |     |                                                                        |           | $\equiv$ |
| WHERE ARE YOU GOING?                            |                              |     |                                                                        |           |          |
| Liverpool St, London EC2                        | M 7PY, United Kingdom        |     |                                                                        |           |          |
|                                                 |                              |     |                                                                        |           |          |
| + Add location                                  |                              |     |                                                                        |           |          |
| CREDIT CARD                                     | ~                            |     |                                                                        |           |          |
| PASSENGERS                                      |                              |     |                                                                        |           |          |
| CHOOSE VEHICLE TYPE<br>Standard<br>up to 4 pass | Co≍O<br>Taxi<br>up to 4 pass |     | MPV<br>up to 6 pass                                                    | Other V   |          |
| Show notes to driver                            |                              |     |                                                                        |           | )        |
| CONTACT DETAILS                                 |                              |     |                                                                        |           |          |
|                                                 |                              |     | Cancel                                                                 | Get quote |          |

Pick up location: For Airport pick up journeys, please add the flight number and the system will find the flight details for you (airport and terminal). We track flights' arrival time and will be ready to pick you up on the airport arrivals hall when flight lands.

Vehicle type: select the appropriate vehicle type for your journey:

- Standard Mercedes E class, BMW 5 Series, Audi A6 or equivalent
- Taxi branded taxi vehicles

 $\times$ 

- MPV vehicles for up to 6 passengers
- Other under this tab you can book executive vehicles (VIP service), coaches, minibuses, SUVs and green vehicles

| Personal de   | lans                |             |                              |                    |  |
|---------------|---------------------|-------------|------------------------------|--------------------|--|
| FIRST NAME    | LAST NAME           | PHONE       | EMAIL ADDR                   | ESS                |  |
| Nathalie      | Villares            | +44 🗸 77184 | 496048 nvillares@            | )groundscope.co.uk |  |
| Alternative   | contacts (Optional) |             |                              |                    |  |
|               |                     |             |                              |                    |  |
| NAME          |                     | PHONE       | EMAIL ADDR                   | EMAIL ADDRESS      |  |
| Finance Team  | Finance Team        |             | ✓ finances@groundscope.co.uk |                    |  |
|               |                     |             |                              |                    |  |
| + Add contact |                     |             |                              |                    |  |
|               |                     |             |                              |                    |  |
|               |                     |             | Cancel                       | Get quote          |  |

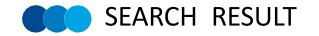

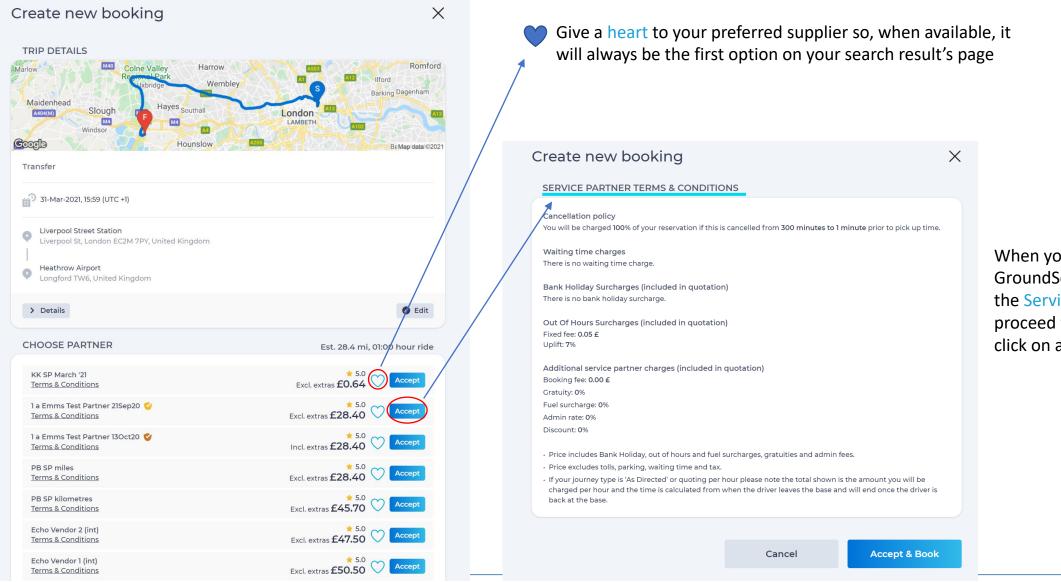

When you click on Accept, GroundScope will show you the Service Provider T&C. To proceed with the booking click on accept and book

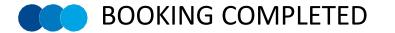

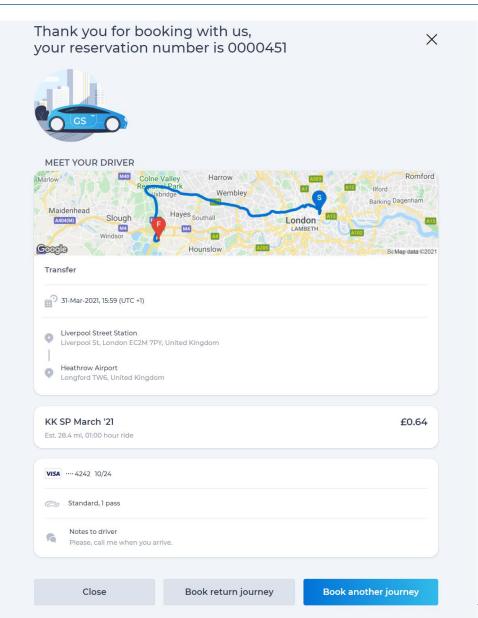

GroundScope web tool

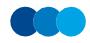

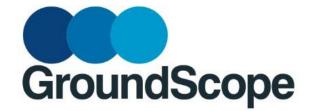

## DELEGATE RELATIONSHIP: BOOKING FOR OTHER TRAVELLERS

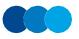

We can set up delegate relationship for E.As, P.As and bookers who need to book on travellers behalf

If this relationship isn't already set up in the system, please email <u>customerservices@groundscope.co.uk</u> and our team will set this up for you.

For security reasons, we will need traveller permission for the delegate relationship to be set up.

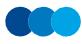

To access traveller profiles, the booker just need to enter in their own profile, go to TRAVELLER PROFILES and find the traveller they need to make the booking for

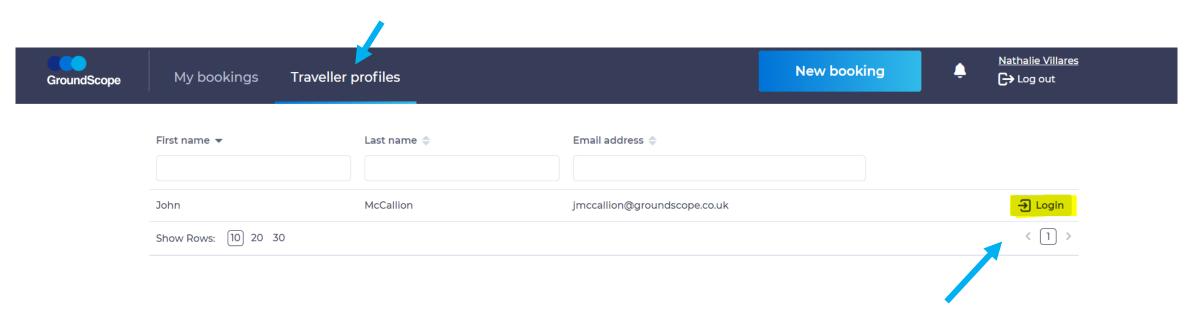

By clicking on LOGIN, you will access the traveller profile and can make bookings on his/her behalf.

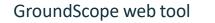

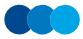

The pink bar will indicate that you are accessing someone else's profile and can make bookings in his/her behalf

| Nathalie                                                                        | Villares, you are logged in as John McCa                                                              | allion Stop impersonation                            |                |
|---------------------------------------------------------------------------------|----------------------------------------------------------------------------------------------------|------------------------------------------------------|----------------|
| GroundScope My bookings Traveller profiles                                      |                                                                                                    | New booking                                          | John McCallion |
| John McCallion Groun<br>Accepted GroundScope statement of p                     |                                                                                                    |                                                      | Edit           |
| Personal details +44 7970 164859                                                | Notifications by email                                                                                | Trip details Preferred service type: Executive       |                |
| j <u>mccallion@groundscope.co.uk</u><br>27 Wethered Park, Marlow SL7<br>2BH, UK | <ul> <li>Doking confirmation</li> <li>Invoice confirmation</li> <li>Calendar booking event</li> </ul> | Notes to driver: Please call my<br>mobile on arrival |                |

### Advantages of Delegate Relationships:

- Easy for bookers (E.A, P.As) to book on behalf of multiple travellers
- Great visibility of bookings placed
- Travellers personal information is already set up on their profile, including cost centre, which can avoid mistakes and speed up the booking process
- Delegate relationships can be end at any time

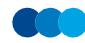

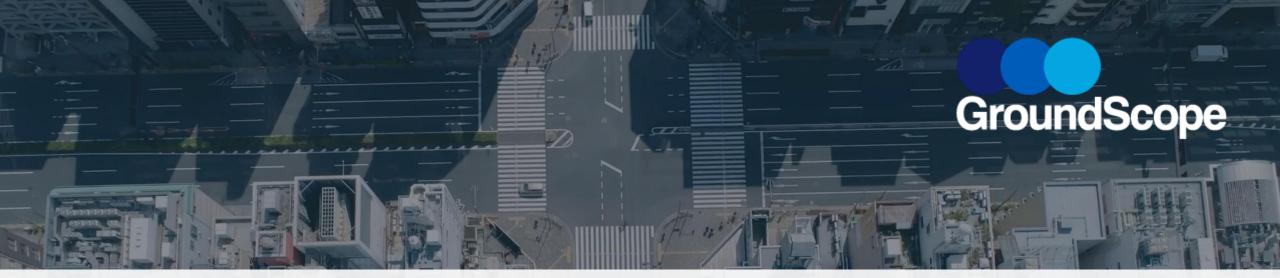

## GROUNDSCOPE MOBILE APP STEP BY STEP GUIDE

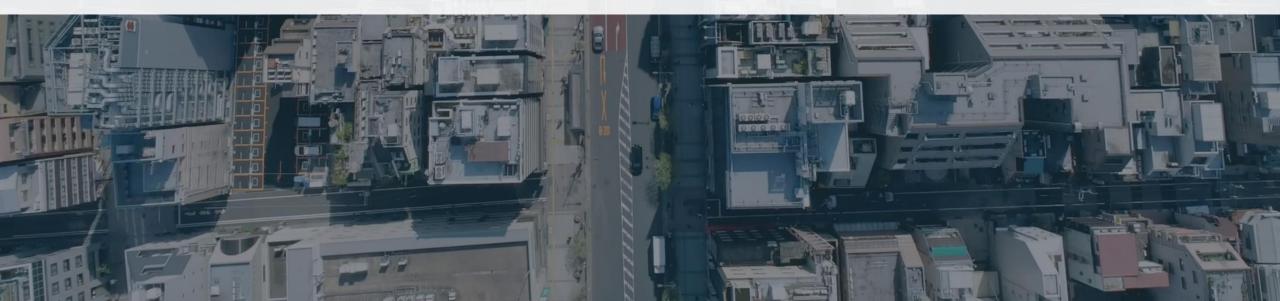

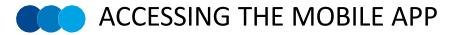

(1)

To access GroundScope mobile app, download GroundScope app on your App Store (iOS or Android) and use the same login details you did to access the Online Booking Tool. You need to be set up in the OBT to book on the app

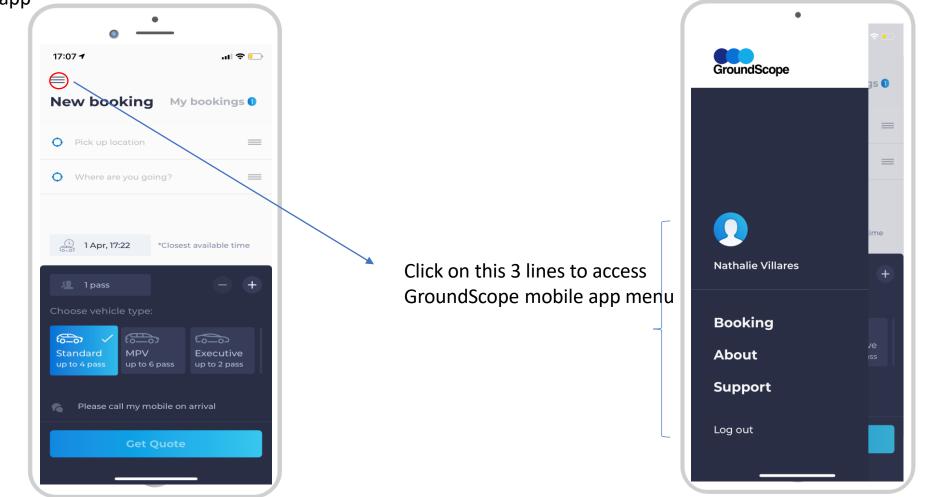

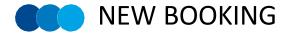

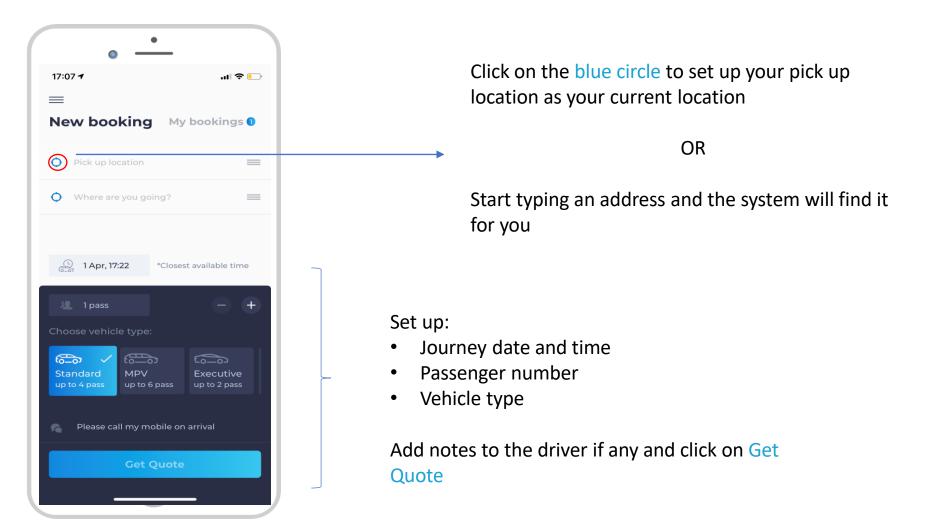

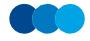

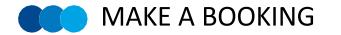

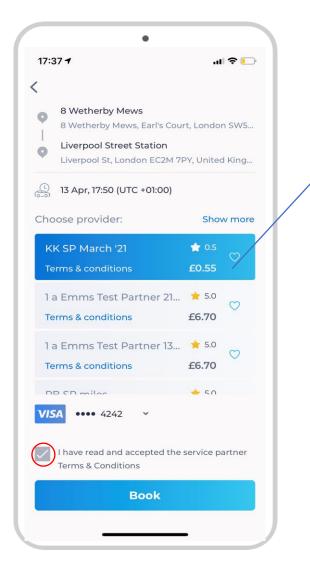

- Select the Service Provider you would like to travel with
- Read and Accept the Service Provider T&C
- Click on **Book** and get your booking confirmation message:

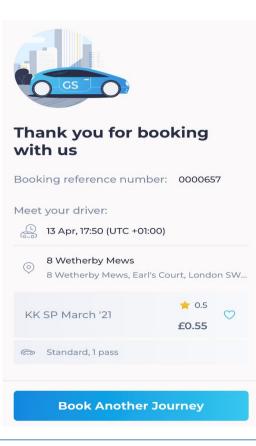

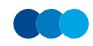

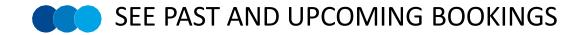

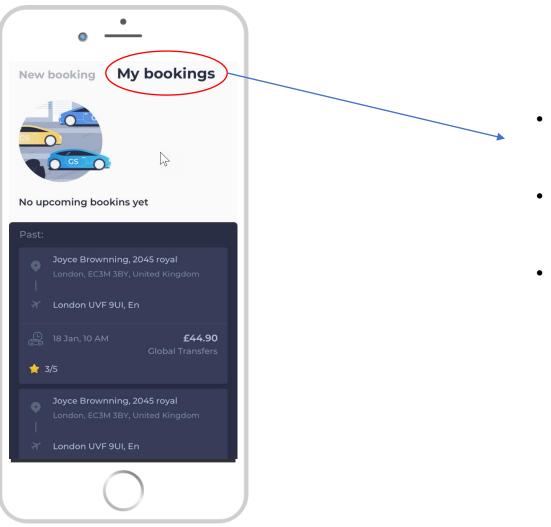

- Click on "My bookings" to see your past and upcoming bookings
- You can edit or cancel bookings in the mobile app
- Bookings made on the Online Booking Tool will be shown on the mobile app and vice versa

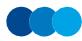

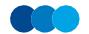

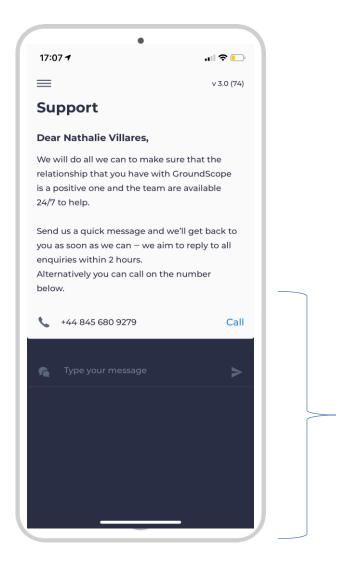

Click on Support on GroundScope menu and contact our Customer Support Centre via the app.

### You can call or send us a message

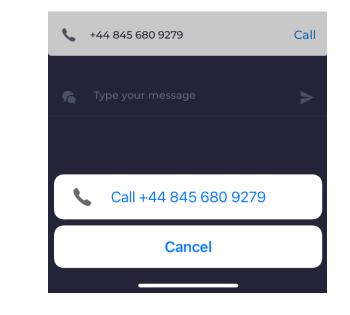

GroundScope mobile app

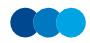

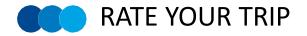

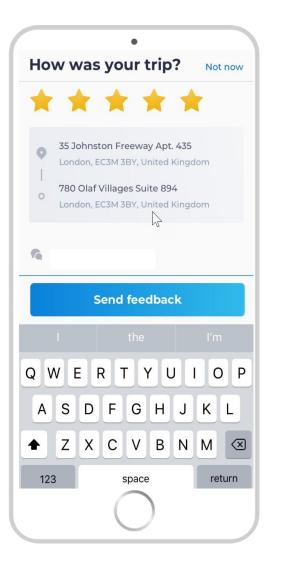

After trip is completed, GroundScope will send travellers a notification through the app for them to rate the service and give us a feedback.

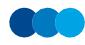